## Edit Term Date in FACTS SIS

Once logged into FACTS please select System > Configuration from the Left Side Menu

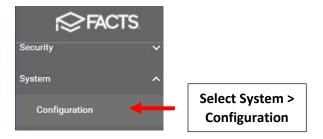

## **Select Year and Term**

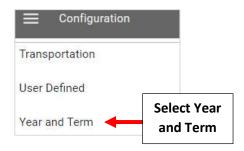

## **Select Year to Edit**

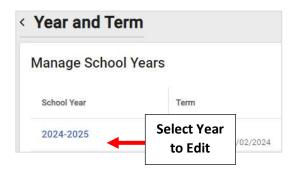

Select the School Year to Edit and Click on Field(s) to Make Changes. Once Changes have are Complete, Select Save to Save your Changes

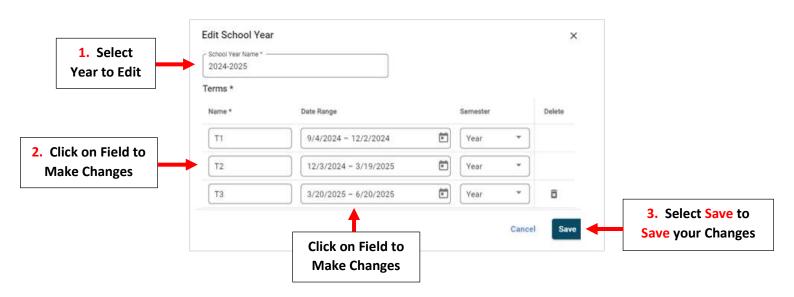